# **INHALTSVERZEICHNIS**

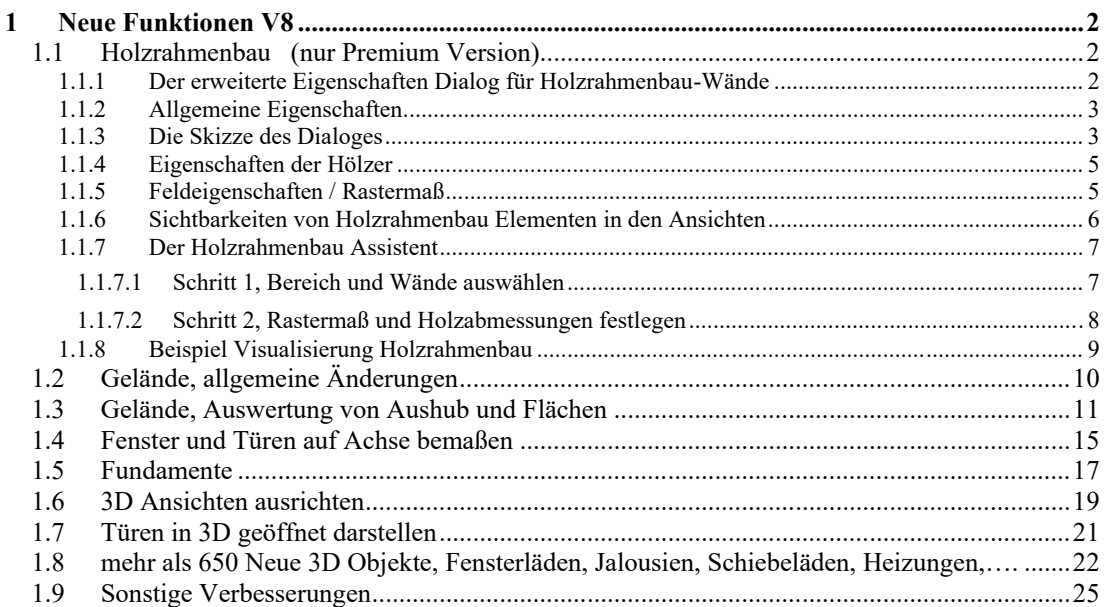

## 1 NEUE FUNKTIONEN V8

## **1.1 HOLZRAHMENBAU (NUR PREMIUM VERSION)**

Ab der Version 8 unterstützt die Software die Planung von Wänden in Holzständer-Bauweise. In der Handhabung gibt es dabei unterschiedliche Herangehensweisen:

- A) Sie wissen bereits zum Beginn des Projektes, dass die Wände in Holzrahmen-Bauweise ausgeführt werden sollen. In diesem Fall aktivieren Sie die Optionen im erweiterten Wand Dialog während bzw. bevor Sie die Wände eingeben. Ganz genau wie bisher, wenn Sie die Eigenschaften ihrer Wände vor der Eingabe festlegen
- B) Sie planen das Projekt mit "normalen" Wänden oder erhalten ein so geplantes von Kunden und bringen die Hölzer für das Projekt erst nachträglich auf. Damit Sie nicht jede Wand einzeln anfassen müssen, werden Sie hierbei vom Assistenten unterstützt, der das gesamte Projekt bzw. auswählbare Bereiche und Wandtypen füllt. So haben Sie mit wenigen Mausklicks ihre Wände angepasst

#### *1.1.1 Der erweiterte Eigenschaften Dialog für Holzrahmenbau-Wände*

Verfügen Sie über eine Version mit den Holzrahmenbau Funktionen, wird der Wand Dialog automatisch um eine Eigenschaftenseite erweitert.

Auf dieser Seite finden Sie eine aktive Skizze, in der Sie auch bestimmte Aktionen mit der Maus ausführen können, sowie alle zum Erzeugen der Hölzer erforderlichen Eigenschaften.

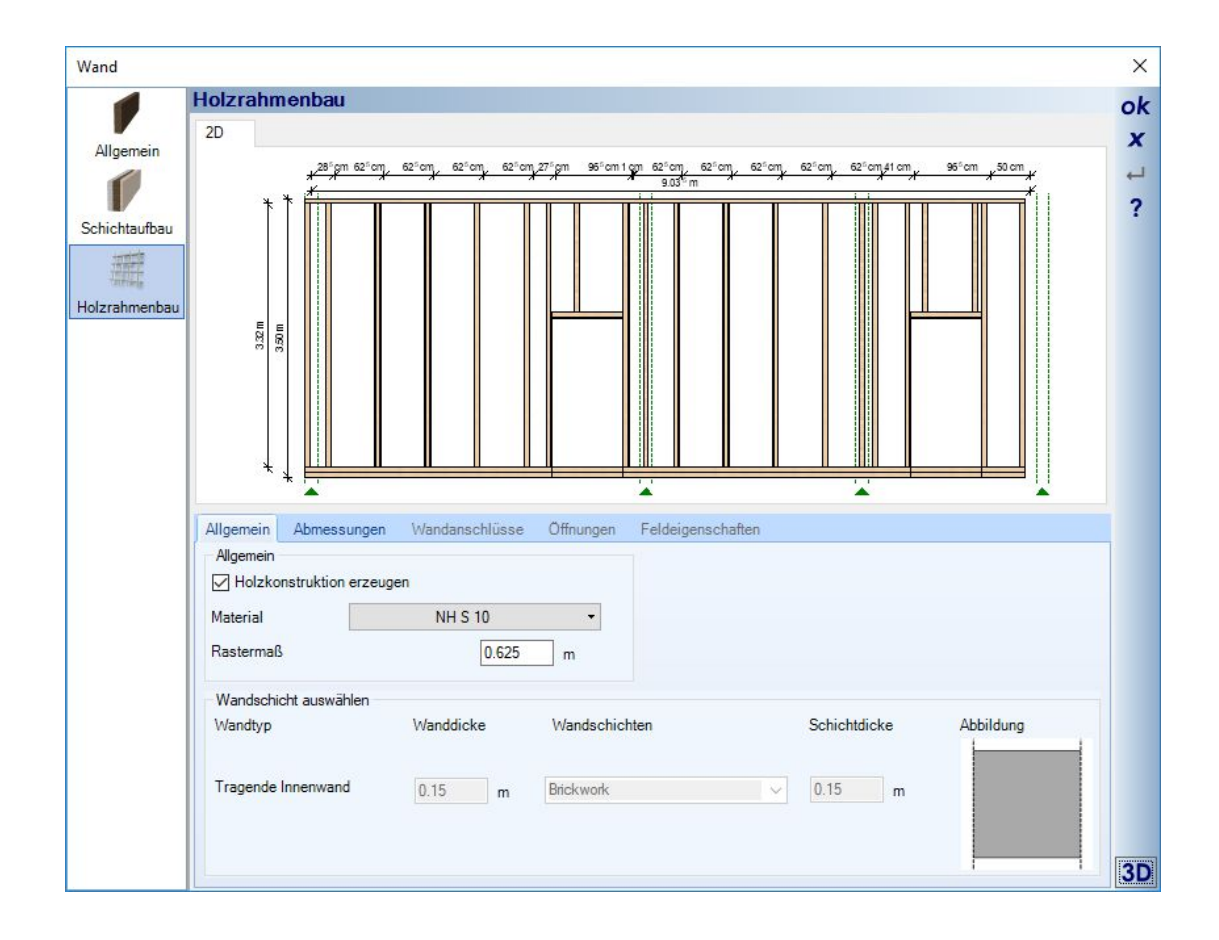

## *1.1.2 Allgemeine Eigenschaften*

Auf der Registerseite "Allgemein" aktivieren Sie den Holzrahmenbau über die Checkbox "Holzkonstruktion erzeugen". Zusätzlich legen Sie das Rastermaß für die Abstände der Ständer fest.

Intern füllen wir die Wände mit einem Raster, bestehend aus Feldern, die auch eigene Eigenschaften haben können. Das Rastermaß legt zunächst fest, dass eine Wand mit Feldern im Abstand des Rastermaßes gefüllt wird. Am Ende jedes Feldes wird grundsätzlich ein Ständer erzeugt.

Besteht ihre Wand aus mehreren Schichten, müssen Sie im unteren Teil die Wandschicht bestimmen, in der die Hölzer platziert werden. Gibt es nur eine Wandschicht, bleibt dieser Bereich deaktiviert.

Hinweis: es wird generell nicht geprüft, ob die Dicke der Hölzer in die Wandschicht oder die Wände passt. Sie sehen das aber sofort in den Planungsansichten, wenn die Hölzer aus der Wand ragen. Sie müssen also selbst dafür Sorge tragen, dass die Dicke der Hölzer zu den Wänden passt, ggf. müssen Sie die Wände etwas dicker machen.

#### *1.1.3 Die Skizze des Dialoges*

In der Skizze können Sie wie in normalen 2D Ansicht zoomen und scrollen, so zoomen Sie bspw. mit dem Mausrad zur Cursorposition, wenn Sie ein bestimmtes Maß sehen wollen. Oder Sie scrollen mit der UMSCHALT

Taste und Mausrad. Zur Ausgansposition kehren Sie bei Bedarf mit der Taste POS1 zurück, oder mit einem linken Mausklick in einen freien Bereich der Skizze.

Außerdem können Sie Felder, Öffnungen, Wandanschlüsse oder Hölzer selektieren und dann deren Eigenschaften in den unten passend eingeblendeten Optionen ändern.

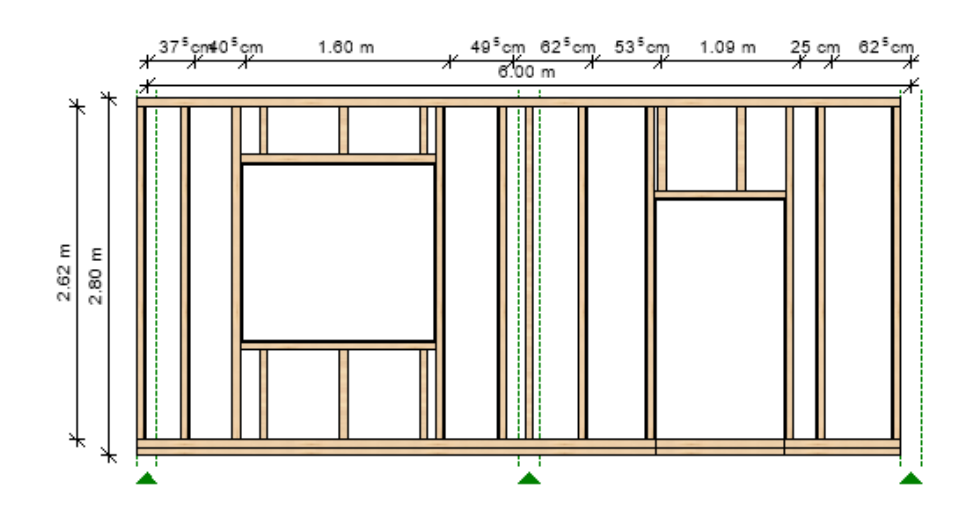

In der Skizze selbst werden ihnen die Öffnungen, die Hölzer im Rastermaß, die Öffnungen wie Fenster und Türen, sowie die Wandanschlüsse dargestellt.

Die Wandanschlüsse werden durch grün gestichelte Linien sowie ein Dreieck am unteren Rand symbolisiert. Das sind die Stellen, an denen andere Wände an die dargestellte Wand angrenzen. Über die grünen Dreiecke können Sie die Wandanschluss-Segmente des Rasters selektieren und die Ausführung des Anschlusses ändern.

Selektierte Elemente in der Skizze werden rot umrandet angezeigt, in der folgenden Abbildung die selektierte Fensteröffnung links.

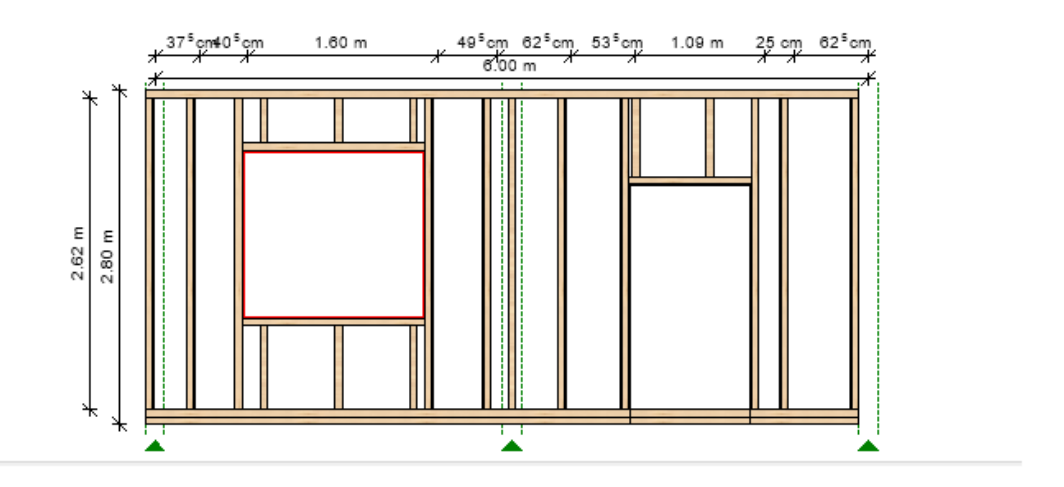

## *1.1.4 Eigenschaften der Hölzer*

Auf der Registerseite "Abmessungen" können Sie die Abmessungen der Hölzer einstellen. Diese Einstellungen gelten aber für alle Hölzer in der Wand gleichermaßen, auch wenn Sie augenscheinlich einen einzelnen Ständer in der Skizze selektieren können.

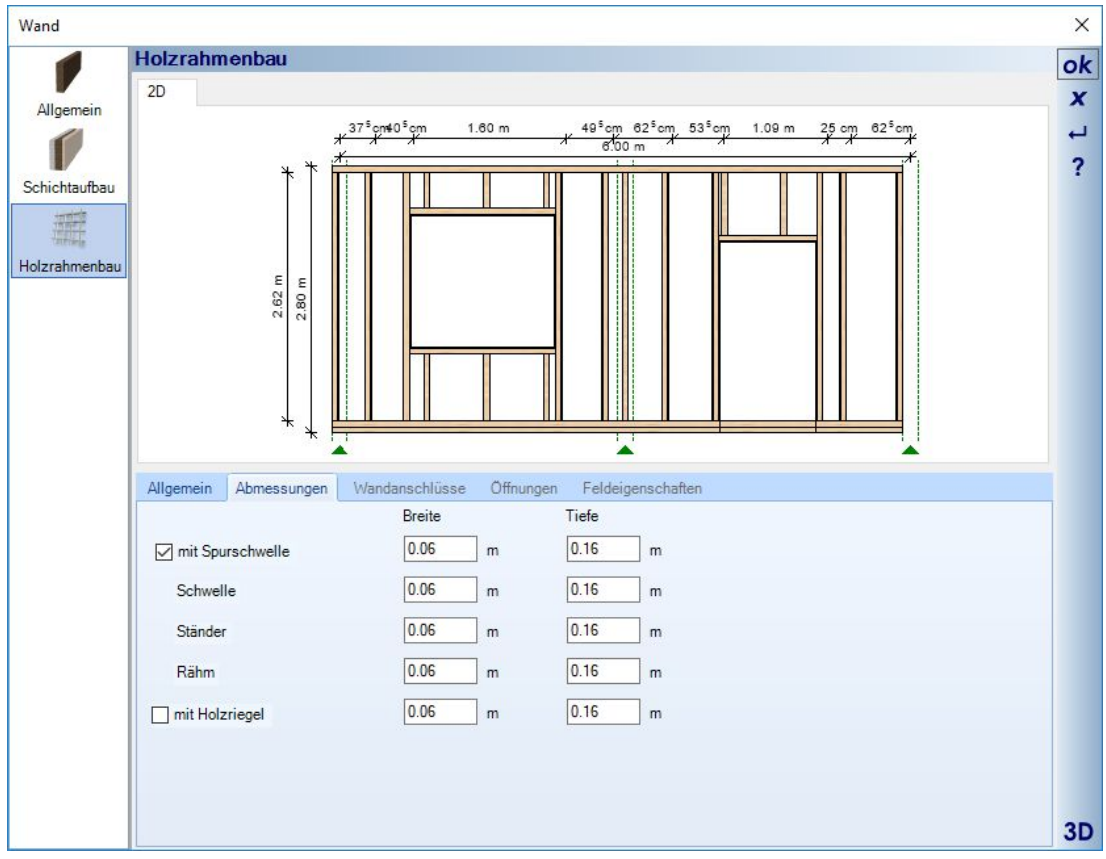

#### *1.1.5 Feldeigenschaften / Rastermaß*

Generell gilt, dass die Wände im eingestellten Rastermaß gleichmäßig mit Ständern gefüllt werden. Es mag aber Fälle geben, wo einzelne Felder davon abweichen müssen.

Sie können daher einzelne Felder selektieren und einem Feld eine vom Rastermaß abweichende Breite zuweisen. Der Rest der Felder reagiert darauf und passt sich an, in der Eingaberichtung der Wand.

Das gilt nicht für solche Felder besonderen Typs, also Felder, die Öffnungen wie Fenster oder Türen beinhalten. Deren Position ist davon ausgenommen.

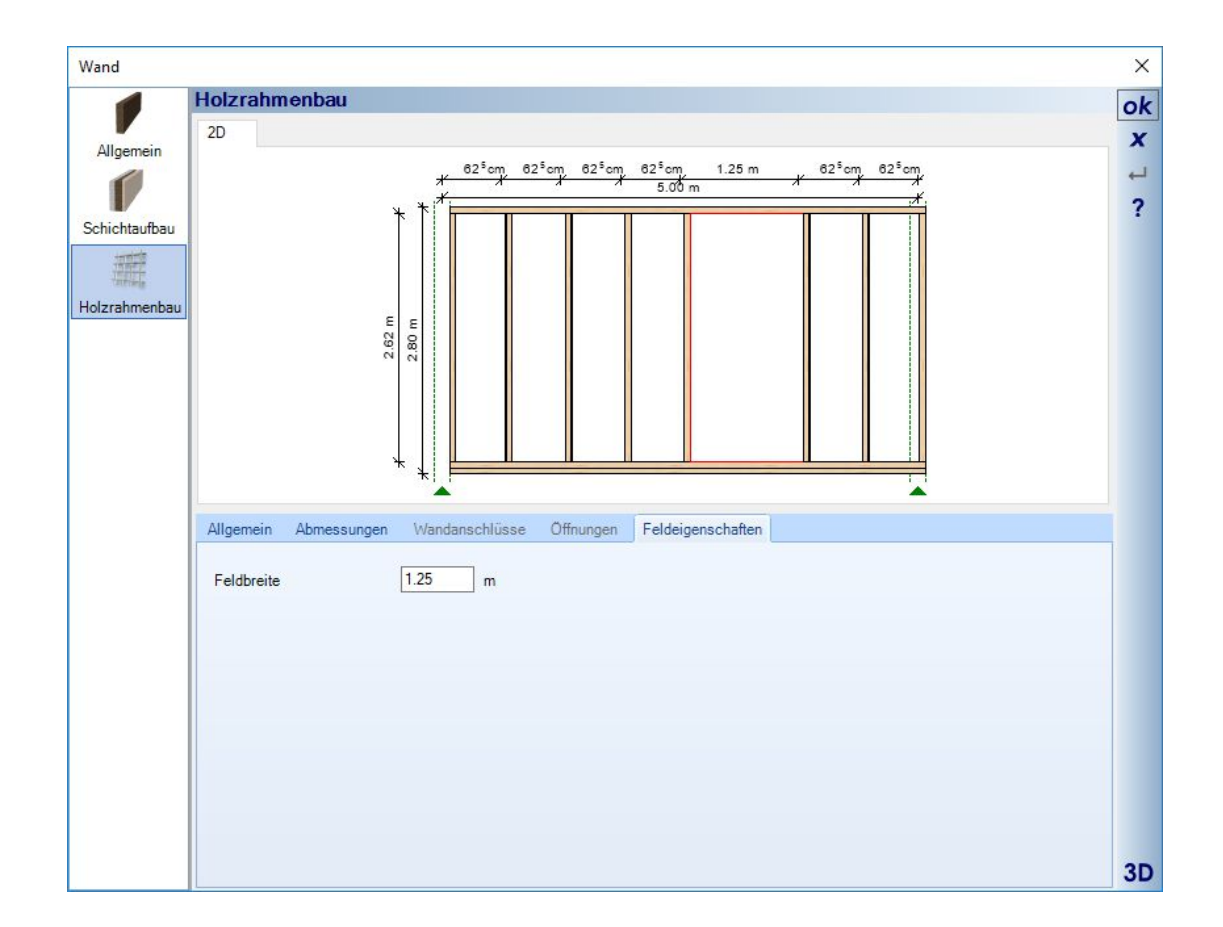

#### *1.1.6 Sichtbarkeiten von Holzrahmenbau Elementen in den Ansichten*

Über die Kategorie Holzrahmenbau können Sie die Sichtbarkeiten in den Ansichten detailliert einstellen. In 2D Draufsichten ist die Darstellung generell deaktiviert oder es werden nur die Ständer gezeichnet, weil sich die Hölzer andernfalls überzeichnen würden.

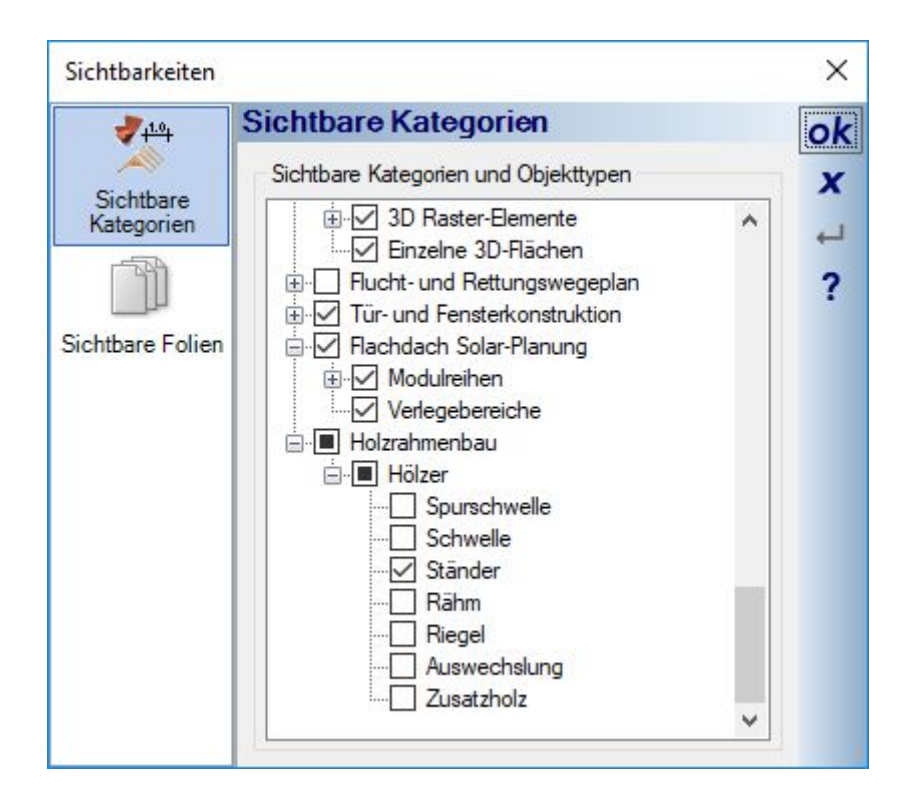

### *1.1.7 Der Holzrahmenbau Assistent*

Mit Hilfe des Assistenten können Sie Wände auswählbaren Typs und in auswählbaren Bereichen mit Holzrahmenbau Elementen füllen.

Der Assistent soll eine Arbeitserleichterung darstellen für Fälle, in denen Sie nicht von Beginn an die Funktionen pro Wand aktiviert hatten oder ein Projekt von einem Kunden bekommen, das nur mit Standardwänden geplant wurde.

Der Assistent besteht aus zwei Arbeitsschritten.

#### 1.1.7.1 Schritt 1, Bereich und Wände auswählen

Hier legen Sie fest, in welchen Gebäuden oder Geschossen der Assistent die Holzkonstruktion erzeugen soll. Zusätzlich erhalten Sie eine Liste von Wänden, wobei jeweils identische Wände zusammengefasst werden. Es wird aber detailliert analysiert, ob die Wände nach Typ und Schichtaufbau wirklich identisch sind. Es kann also sein, dass Sie mehrere Außenwände angeboten bekommen, weil diese unterschiedliche Schichtaufbauten haben. Für jeden Wandtyp getrennt müssen Sie noch die Schicht festlegen, in der die Holzrahmenbauteile erzeugt werden sollen.

Ggf. können Sie den Assistenten mehrfach durchlaufen, wenn Sie z.B. nur in manchen Geschossen und nicht für das ganze Gebäude Holzrahmenbau-Wände erzeugen wollen. Sie müssten dann zwischendurch das aktuelle Geschoss in der Planungssoftware umschalten.

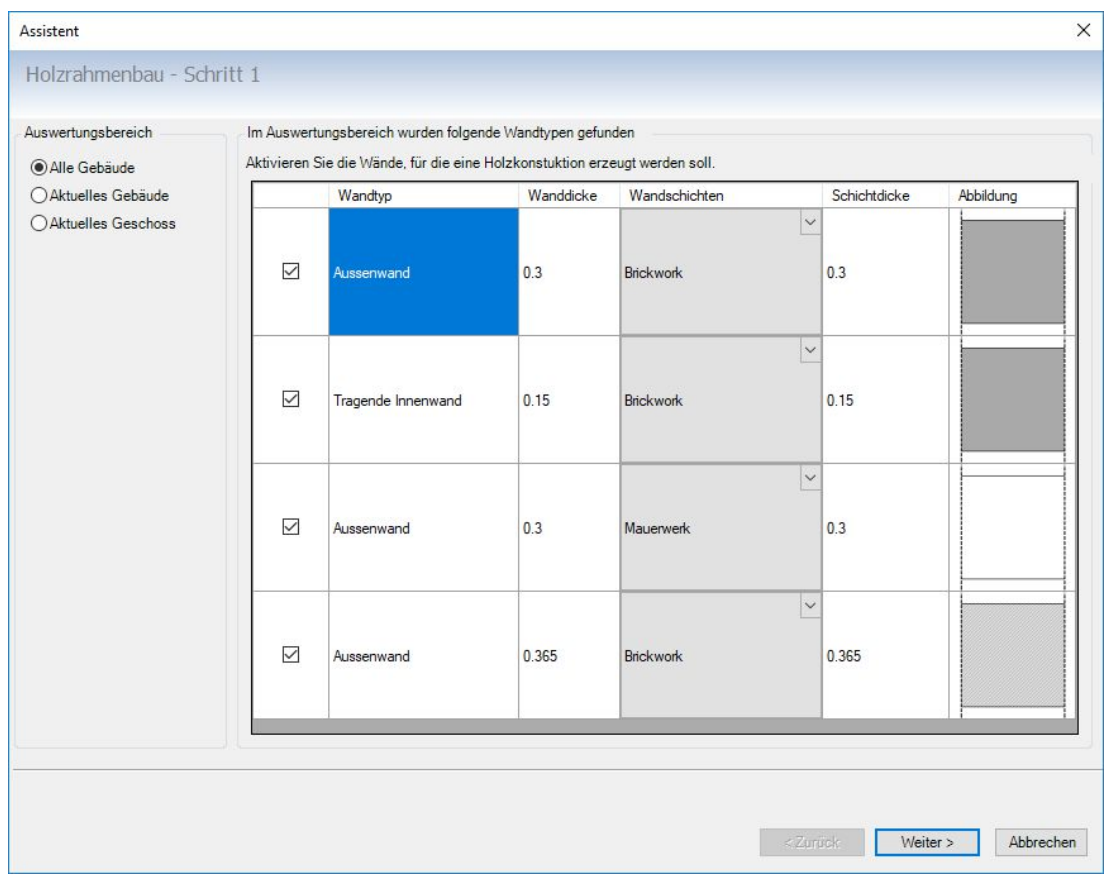

## 1.1.7.2 Schritt 2, Rastermaß und Holzabmessungen festlegen

Wie bereits erwähnt, gelten die hier getroffenen Einstellungen für alle Wände im Geltungsbereich.

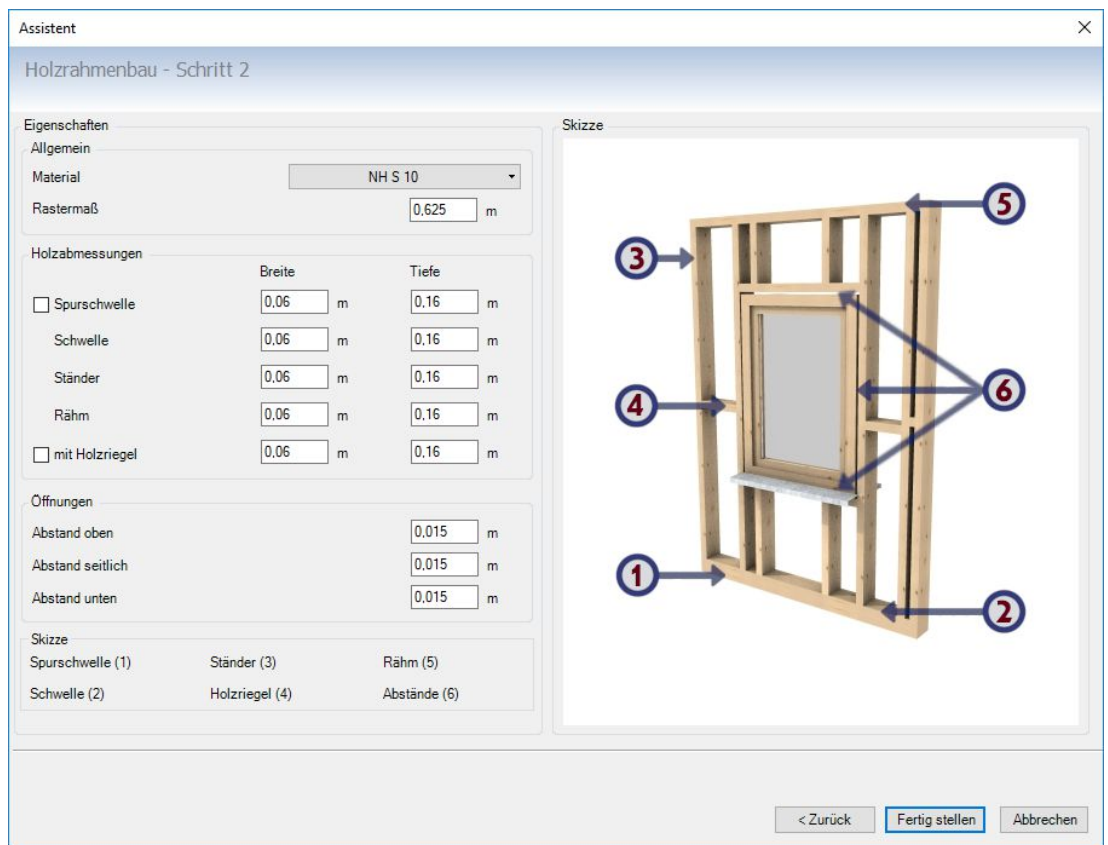

## *1.1.8 Beispiel Visualisierung Holzrahmenbau*

Aus dem Beispielprojekt. Aufwand zum Erzeugen über den Assistenten für das aktuelle Geschoss ca. 10 Sekunden.

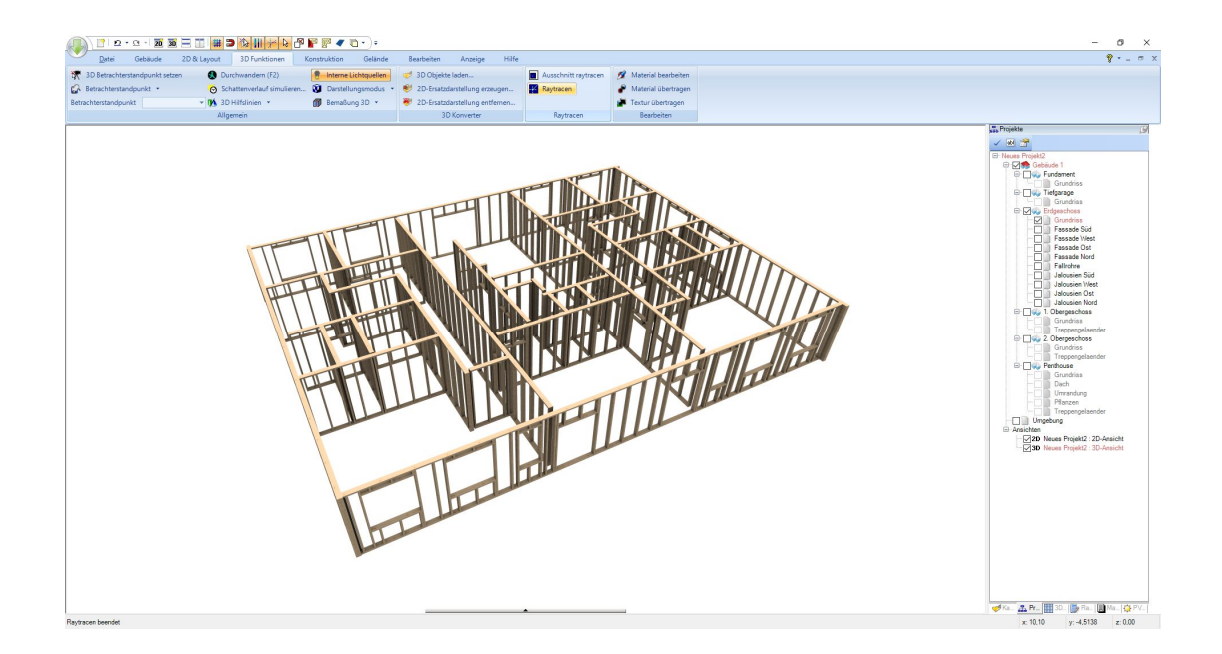

## **1.2 GELÄNDE, ALLGEMEINE ÄNDERUNGEN**

Geländeelemente wie Wege, Beete, Terrassen etc. können jetzt eine einstellbare Höhe über dem Gelände erhalten und eine Einstellungen für den Aushub. Mehr dazu im Abschnitt Geländeauswertung. Außerdem lassen sich diese Elemente jetzt auch in 3D Ansichten selektieren und über die Polygonpunkte bearbeiten bzw. die Kontur lässt sich wie bei anderen polygonalen Elementen ändern.

Die Bezeichnung des Elementes, also der logische Name, dient u.a. zur Identifikation im Auswertungsdialog.

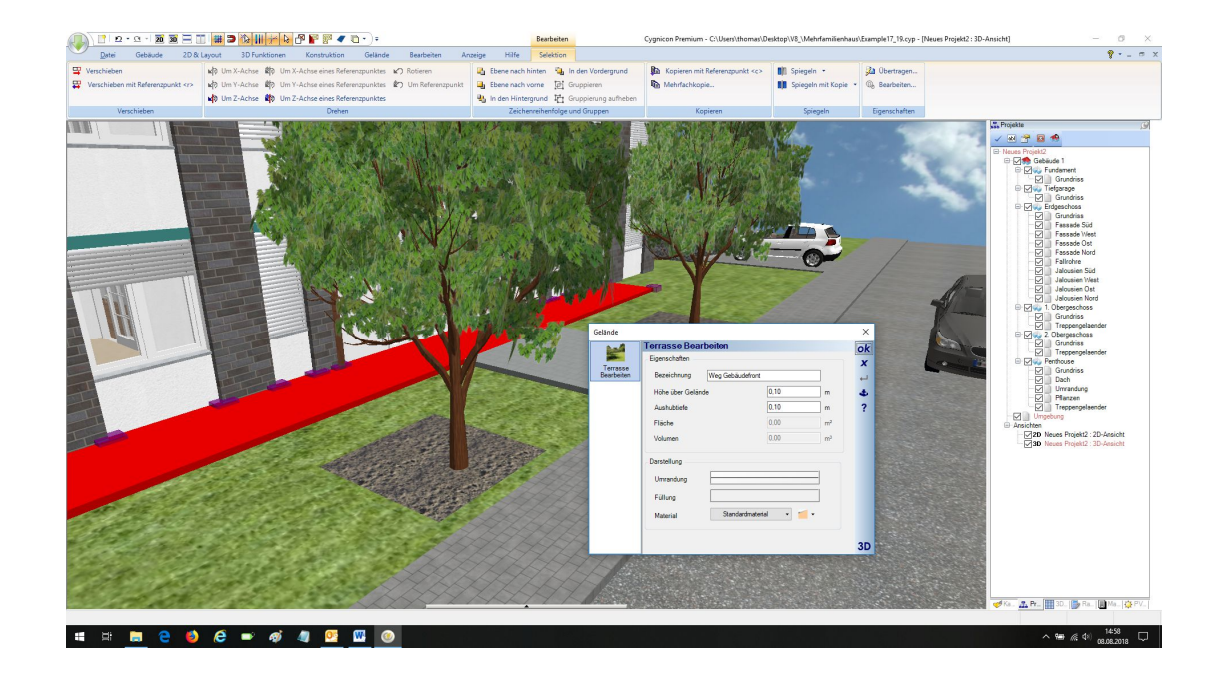

## **1.3 GELÄNDE, AUSWERTUNG VON AUSHUB UND FLÄCHEN**

Die Geländefunktionen wurden um einen Auswertungsdialog erweitert.

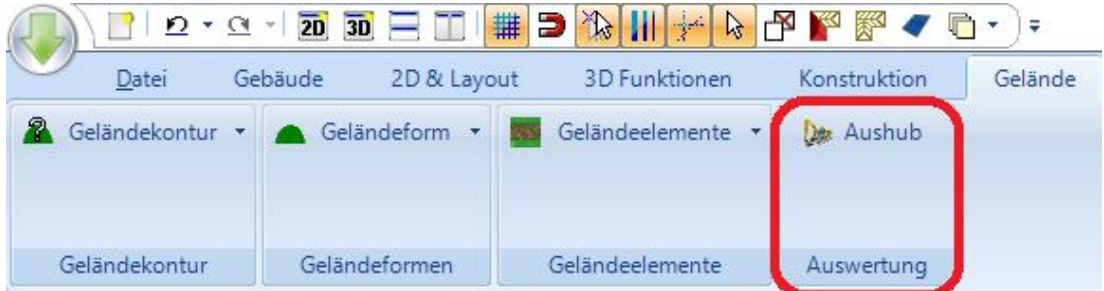

Der Dialog bietet verschiedene Auswertungsoptionen auf den drei Eigenschaftenseiten.

Auf der Seite Aushub listet er alle Gebäudekörper und 3D Abzugskörper, die das Gelände schneiden. Alle anderen würden hier nicht angezeigt.

In der 3D Vorschau sehen Sie je nach Auswahl in der Baumansicht, um welchen Körper es sich handelt. Dabei wird der Anteil des 3D Körpers, der eine Schnittmenge mit dem 3D Geländekörper bildet, rot dargestellt und Teile, die darüber hinausragen in grün.

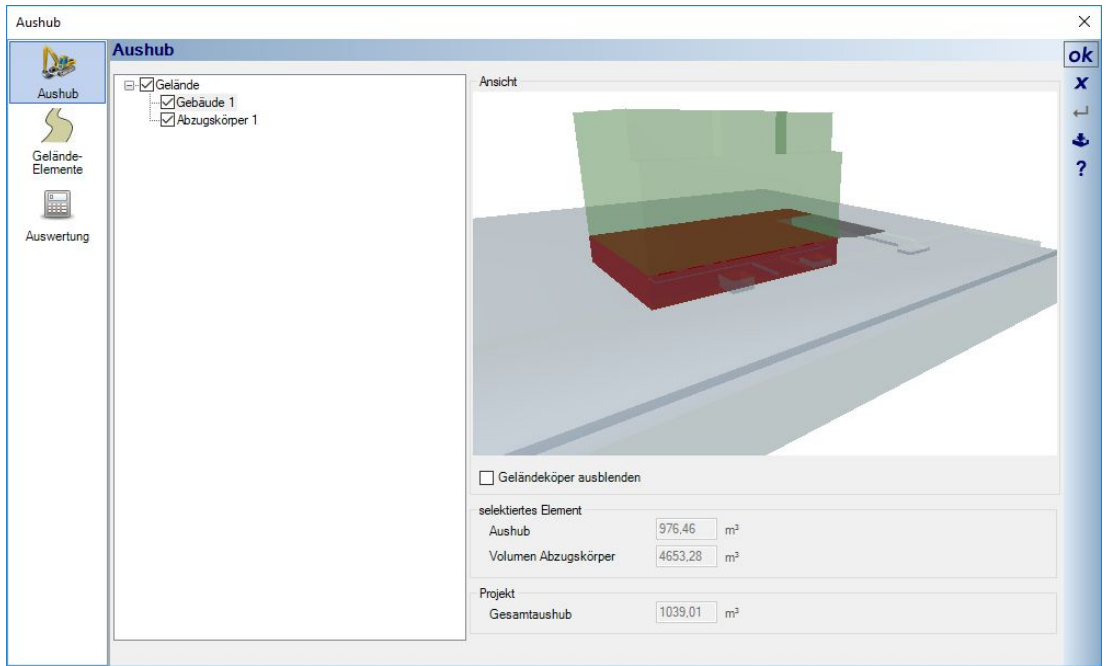

Das zugrunde liegende Projekt sieht wie folgt aus.

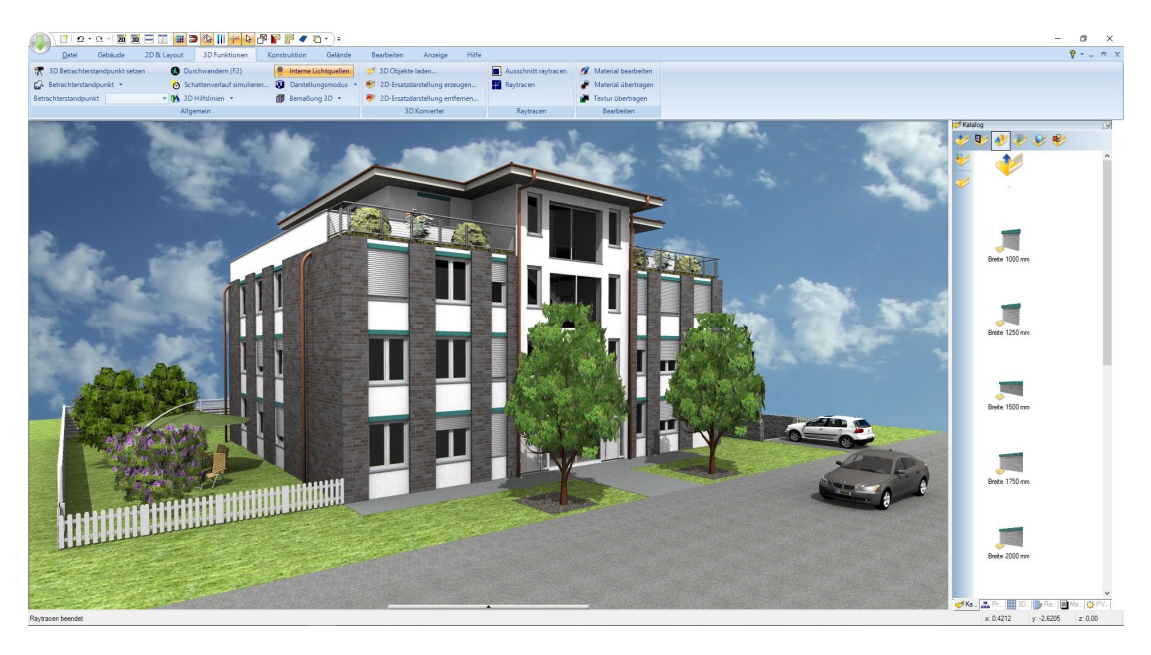

Sie sehen das Gebäude, dessen Volumen-Schnittmenge vom Gelände ermittelt wird sowie den 3D Abzugskörper aus dem PlugIn 3D Konstruktionen, der die Einfahrt zur Tiefgarage rechts vom Gebäude erzeugt.

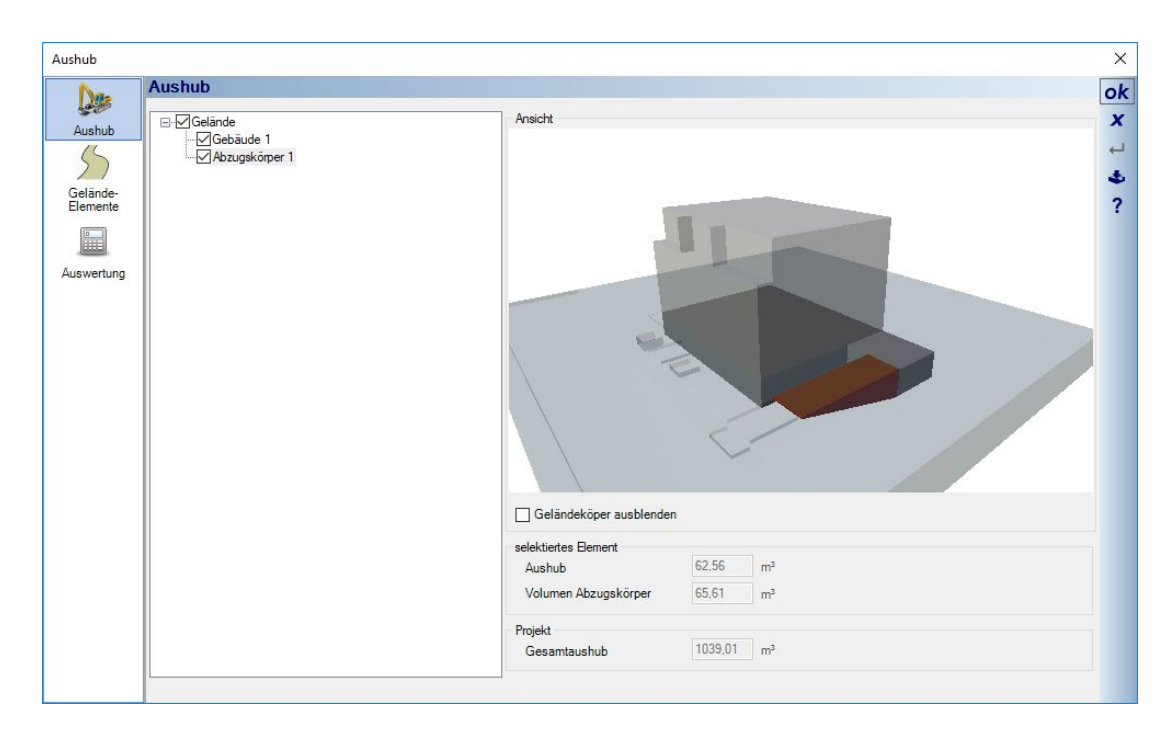

Zusätzlich erhalten Sie Angaben zu den Geländeelementen, können so einfach deren Oberfläche, Volumen und Aushub ermitteln. Die Bezeichnungen der Elemente stammen aus den Eigenschaften Dialogen.

Da Geländeelemente mit den neuen Eigenschaften sowohl aus dem Gelände "ragen" können, als auch einstellbar innerhalb des Geländekörpers liegen, können diese Werte mehrfach verwendet werden. Das Volumen des Abzugskörpers abzüglich des Aushubs ergäbe bspw. die Menge an Erde, die Sie für ein Beet aufschütten müssen.

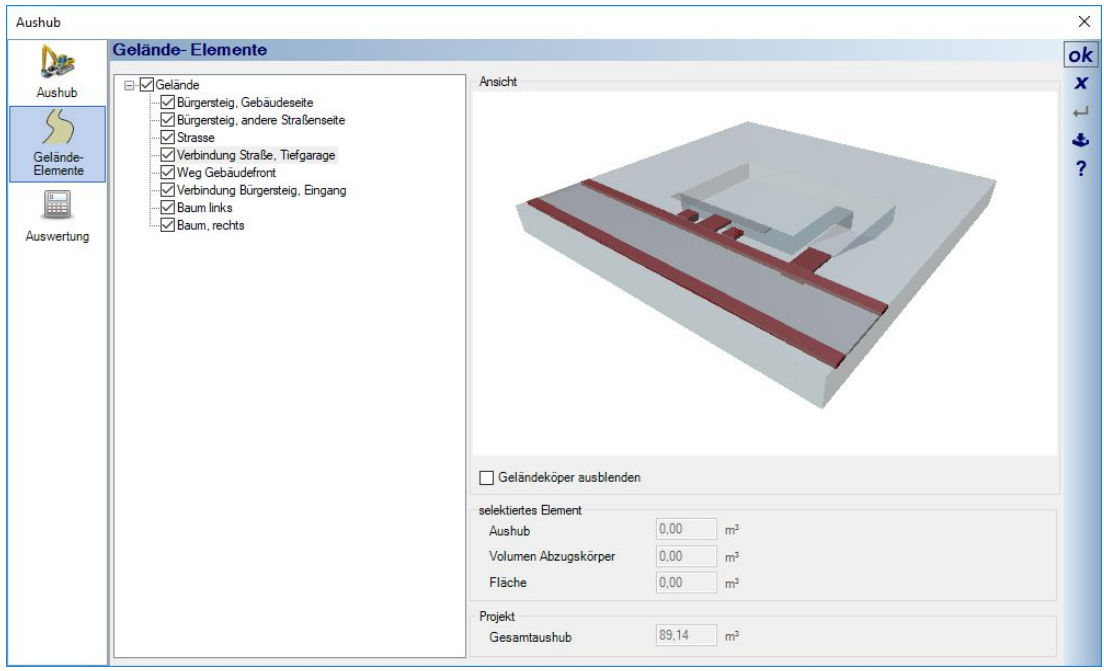

Eine Zusammenfassung der ermittelten Werte für die weitere Verwendung erhalten Sie auf der Seite Auswertung.

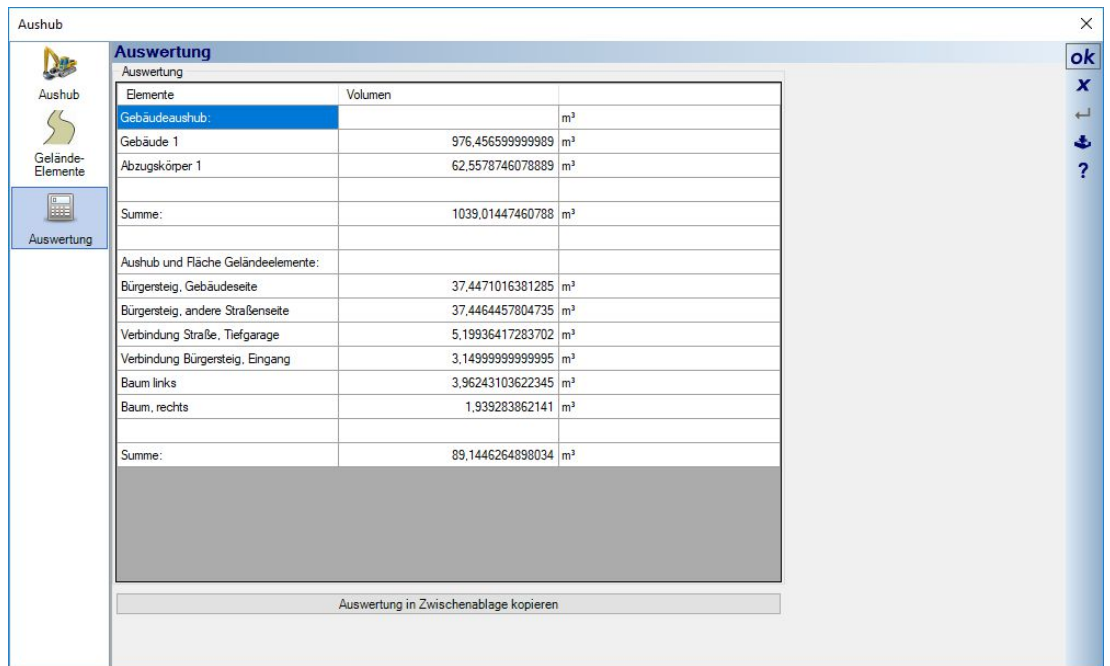

Innerhalb der Tabelle können Sie mit der Maus auch Teilbereiche selektieren und mit STRG +C / STRG+V in andere Dokumente wie Excel Tabellen, Textdokumente kopieren und einfügen.

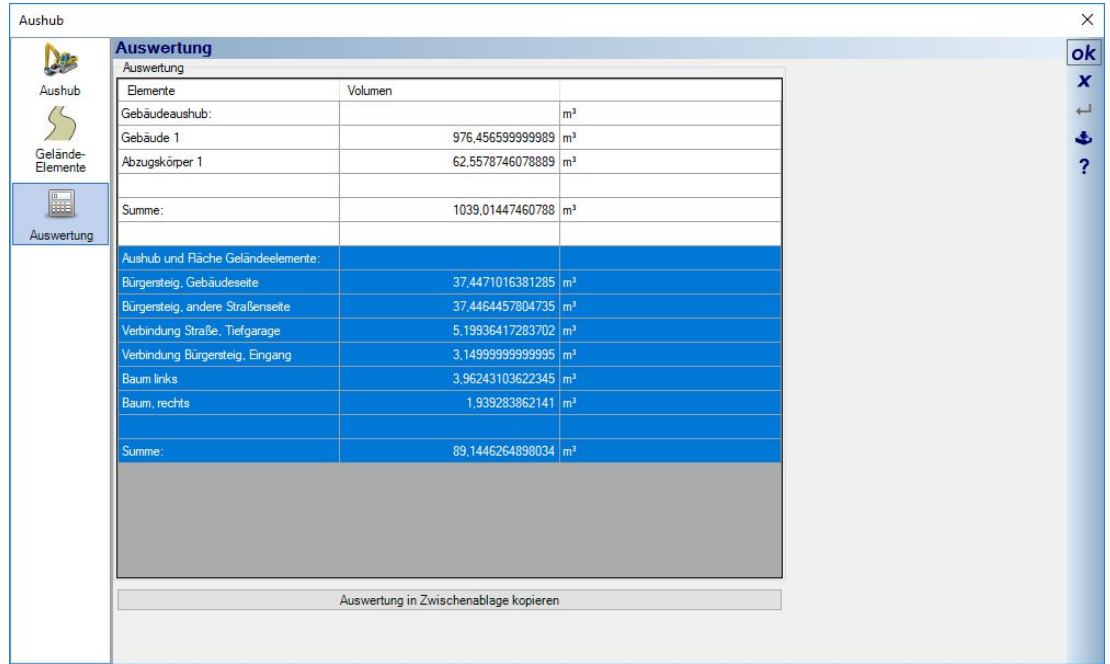

Die Schaltfläche "Auswertung in Zwischenablage kopieren" kopiert die ganze Tabelle, die Sie mit STRG +V anderweitig einfügen können.

## **1.4 FENSTER UND TÜREN AUF ACHSE BEMAßEN**

Sowohl Fenster als auch Türen bieten in den erweiterten Eigenschaften Dialogen die Möglichkeit, Bemaßungen für das einzelne Element in 2D Draufsichten einzublenden.

Zwischen Türen und Fenster gibt es geringfügige Unterschiede in den Optionen, weil die Bemaßung der Tür innerhalb des Elementes mittig dargestellt wird und bei Fenstern in Abhängigkeit zur Öffnungsrichtung (optional).

Im Wesentlichen sind die Eigenschaften identisch mit denen der normalen Bemaßung, daher können Sie deren Eigenschaften auch über die Checkbox übernehmen. Das nur für den Fall, dass Sie bei den Bemaßungen schon eigene Standardeinstellungen gespeichert haben.

Der Tür Dialog:

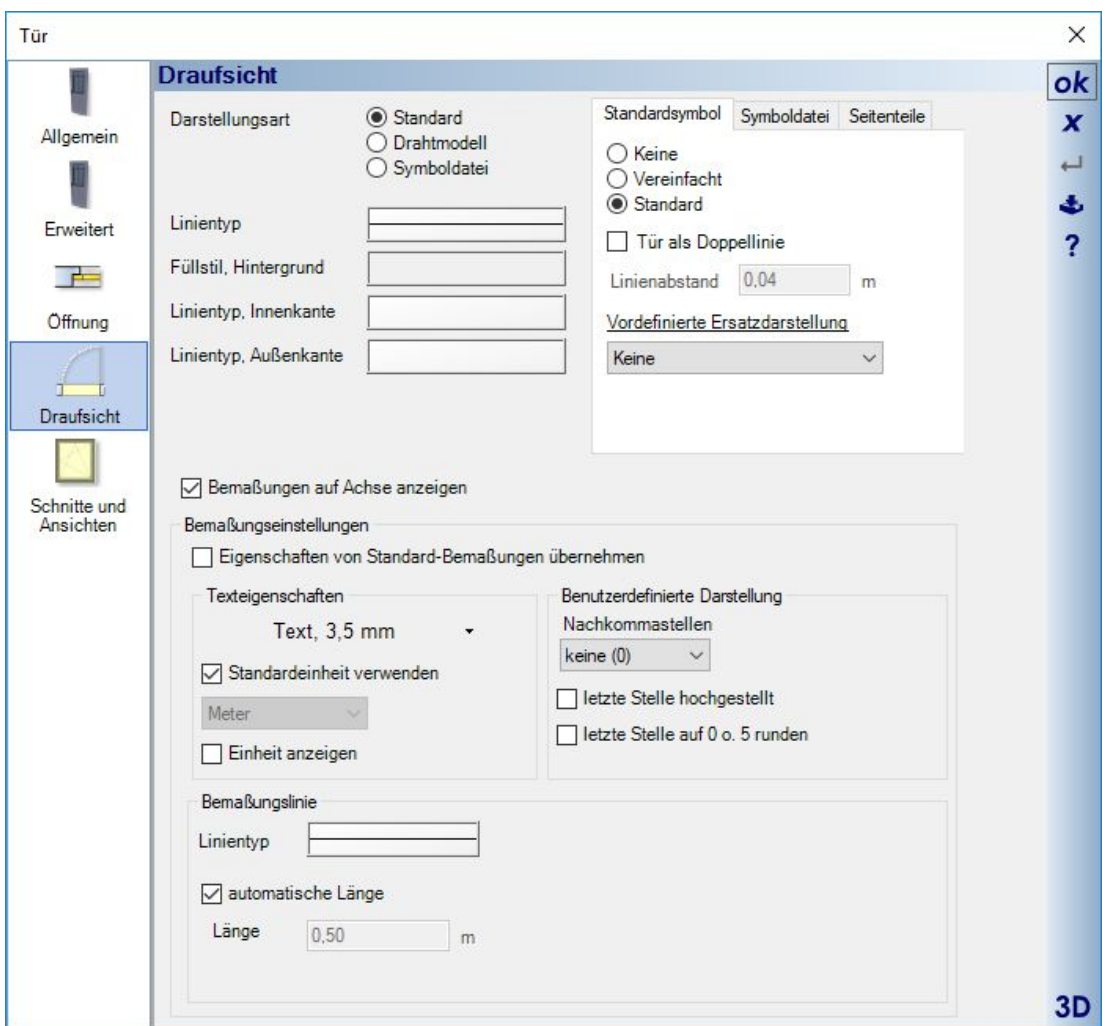

Die Optionen im Fenster Dialog:

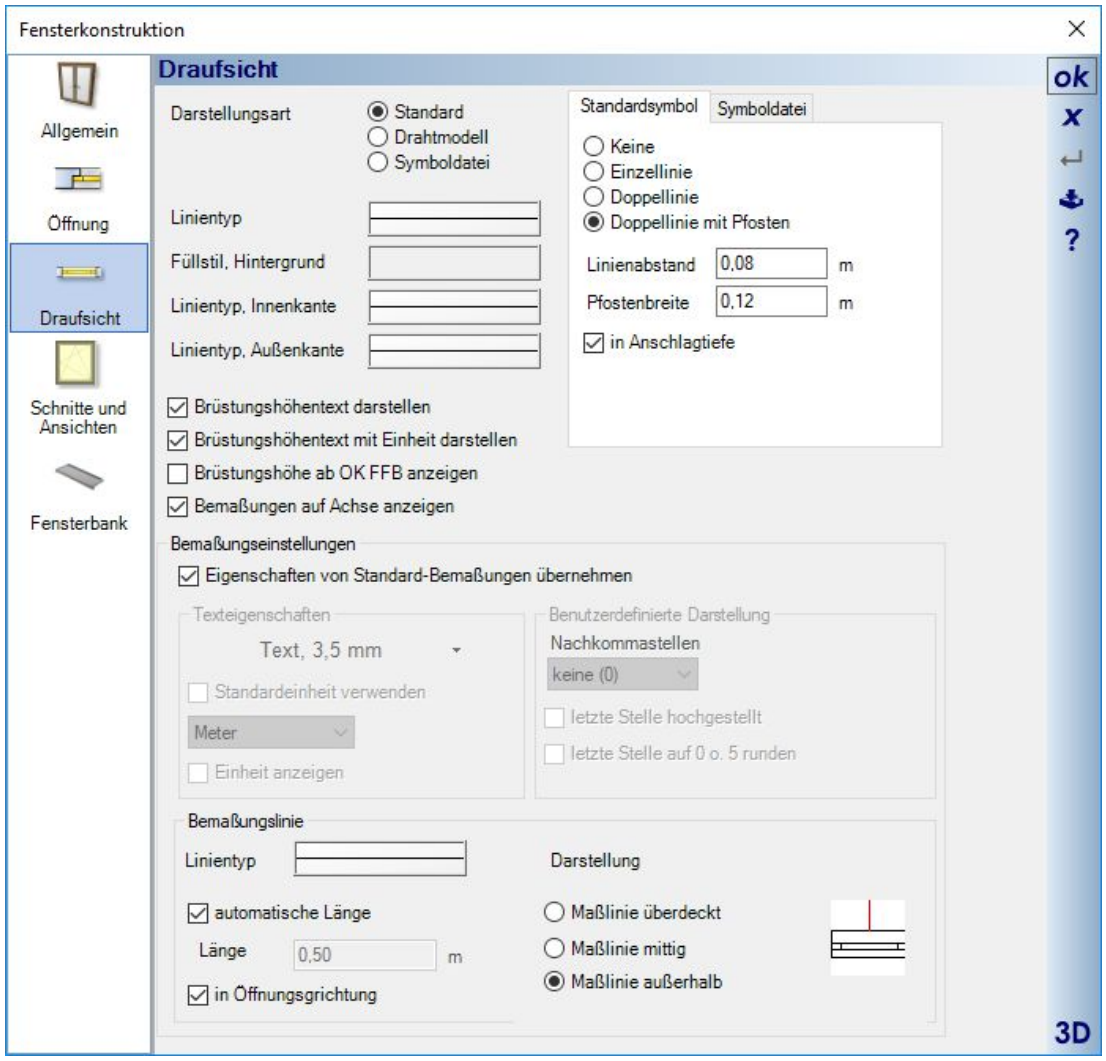

Die Darstellung in den Grundrissen:

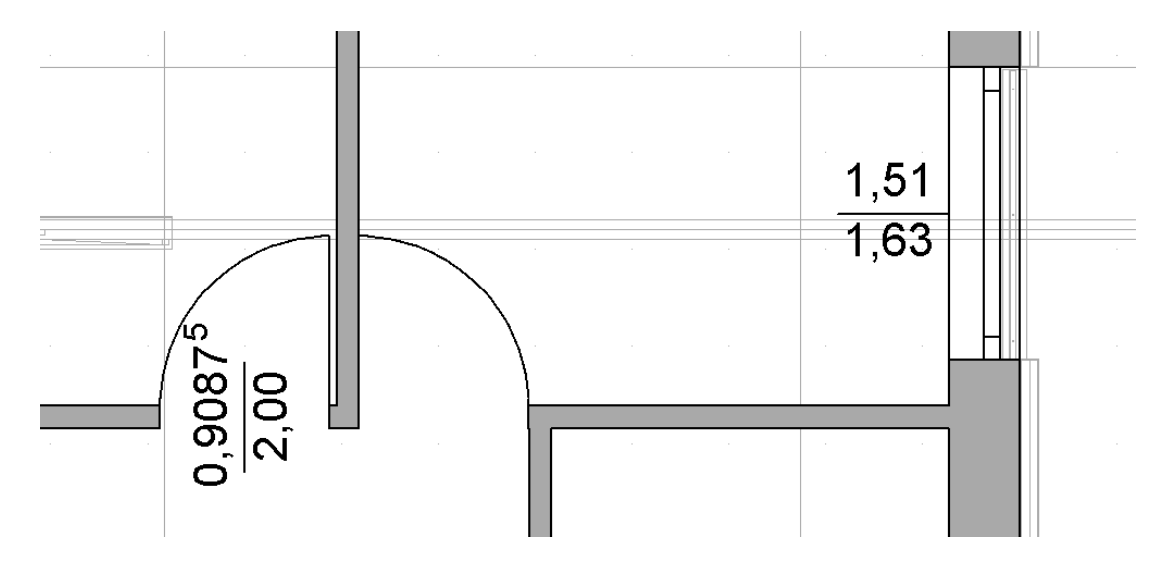

Damit Sie die Einstellungen nicht für jedes Fenster und jede Tür einzeln vornehmen müssen, wurden auch die Optionen beim Übertragen von Eigenschaften erweitert. Sie können also ihre Bemaßungseinstellungen wie gewohnt mit diesen Assistenten auf alle Elemente, bestimmte Geschosse oder auch per manueller Auswahl übertragen

## **1.5 FUNDAMENTE**

Als neue Bauteil Typen wurden Fundamente ergänzt, in den Ausführungen Einzelfundamente, Streifenfundamente und Bodenplatte.

Die Dialoge und Eigenschaften ähneln denen von Unter- / Überzügen bzw. von Deckenplatten.

Für Fundamente gibt es zwei Sichtbarkeiten, getrennt nach Streifenfundament und Fundament (inkl. Bodenplatte).

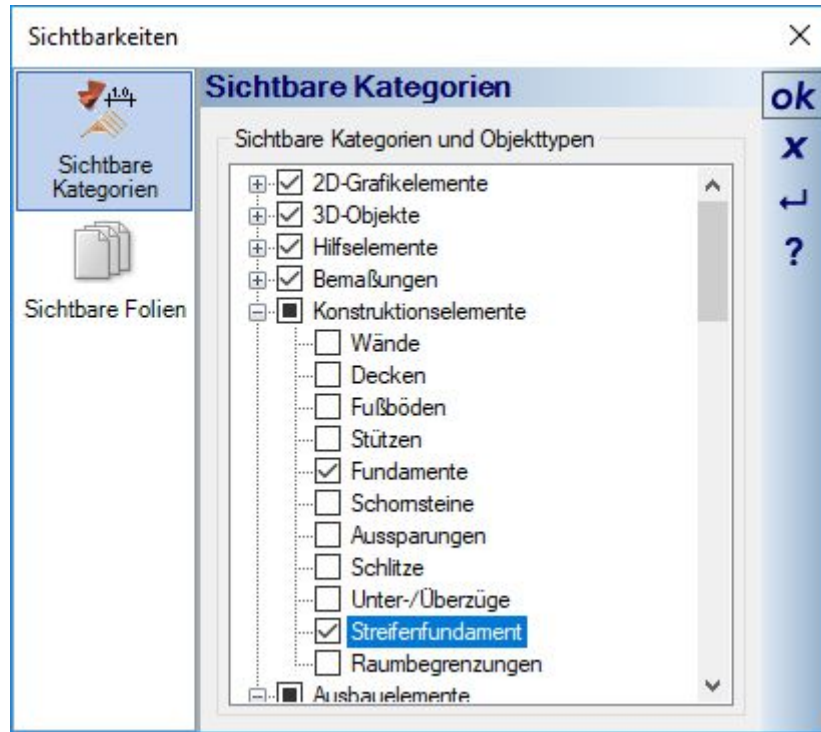

Streifen- und Einzelfundamente verschneiden sich miteinander, ähnlich wie Wände, um ggf. eine geschlossene Kontur zu bilden und sich nicht zu überlappen. Das gilt nicht für Bodenplatten, die in diesem Punkt eigenständig sind.

Fundamente tauchen als Elemente in der Massenauswertung auf.

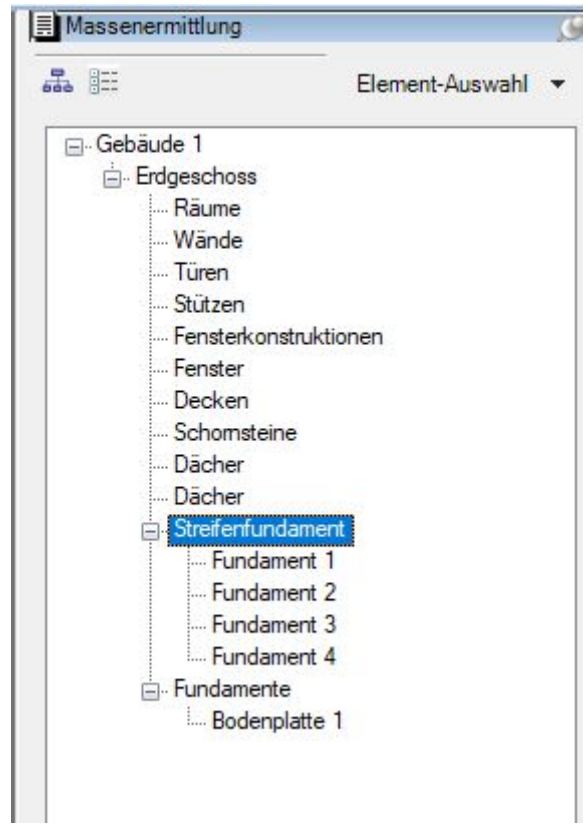

Fundamente werden auch in der neuen Gelände Auswertung berücksichtigt.

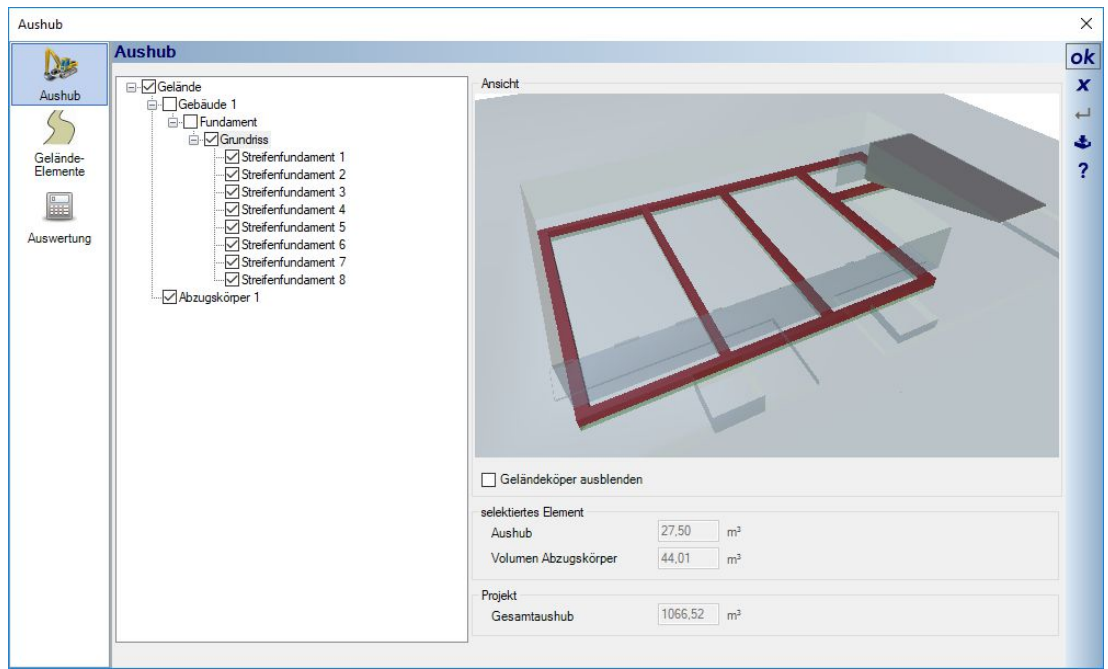

#### Eigenschaften Dialog eines Streifenfundamentes

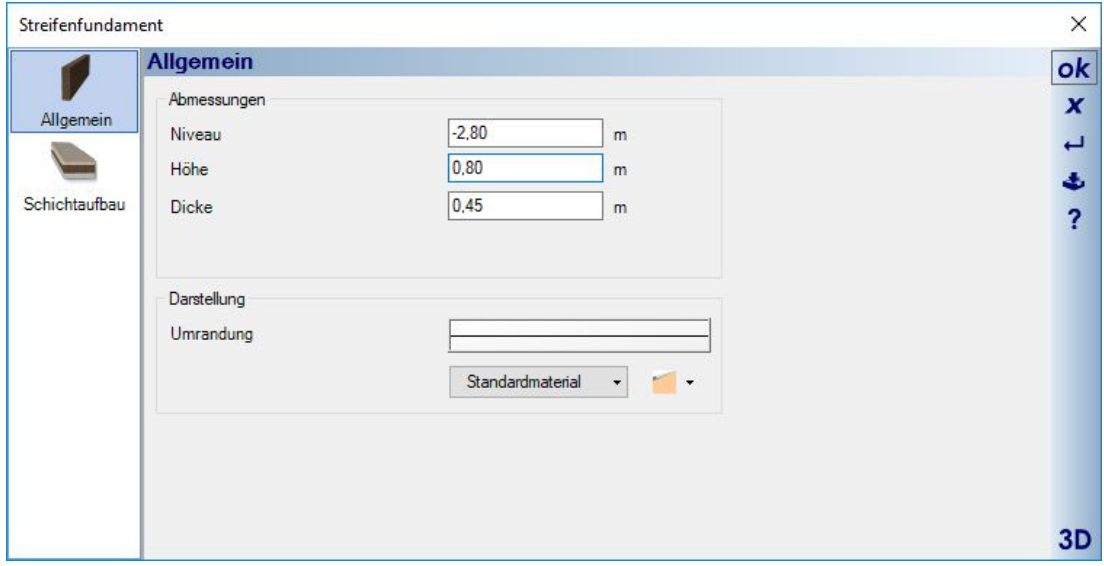

### **1.6 3D ANSICHTEN AUSRICHTEN**

Eine Vereinfachung zum Ausrichten von 3D Ansichten erhalten Sie jetzt über den Ribbon ANZEIGE.

Dort finden Sie über die Schaltfläche "3D-Ansicht ausrichten" zwei Optionen, mit denen Sie ihren Betrachterstandpunkt in der aktiven 3D Ansicht festlegen können. Die Optionen versetzen die 3D Ansicht in einen anderen Modus, in dem Sie nur noch die jeweils zulässigen Funktionen für die Navigation haben, bei der Ansicht von oben können Sie also mit den Pfeil Tasten oder der Maus nur noch um die z-Achse drehen und zoomen. Ansichten von der Seite lassen nur noch die Navigation nach links / rechts oder oben / unten zu, keine Drehung. Diesen Ausrichten Modus beenden Sie mit ESC.

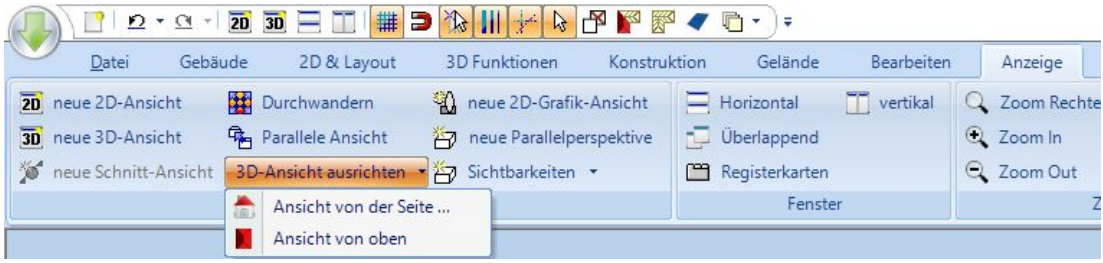

Die Option Ansicht von oben erzeugt automatisch eine solche Darstellung.

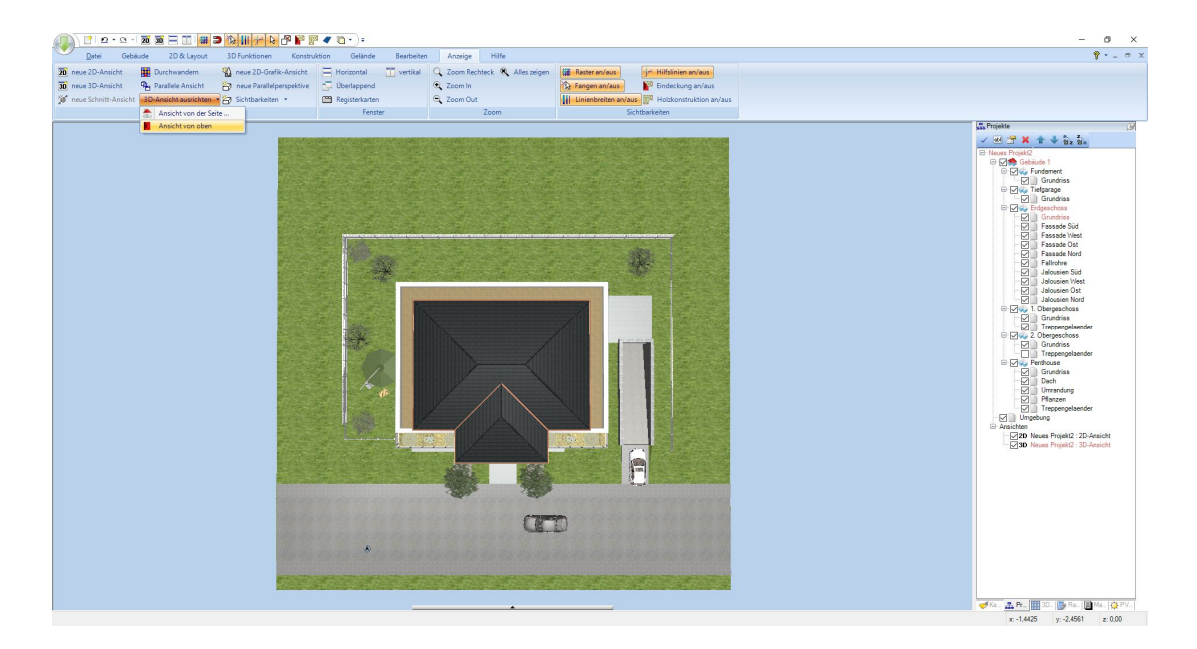

Bei der Option "Ansicht von der Seite" erhalten Sie stattdessen einen Dialog mit vordefinierten Optionen zum schrittweisen Drehen der Ansicht, ähnlich wie Sie ihn schon von anderen Stellen in der Software kennen, z.B. drehen von Objekten. Mit jedem Klick wandern Sie also im entsprechenden Winkel um das Gebäude. Mit den Slidern können Sie noch die Position verändern, genau wie mit den bekannten Tastenkombinationen zur Navigation in 3D.

Die Option "Ebene auswählen" fordert zunächst das "Picken" einer Ebene in der 3D Ansicht. Sie müssen also auf eine Fläche in 3D Klicken und die Ansicht positioniert sich dann entsprechend. Diese Option kann z.B. verwendet werden, wenn Sie eine Draufsicht auf eine geneigte Dachfläche mit einer PV Anlage haben wollen.

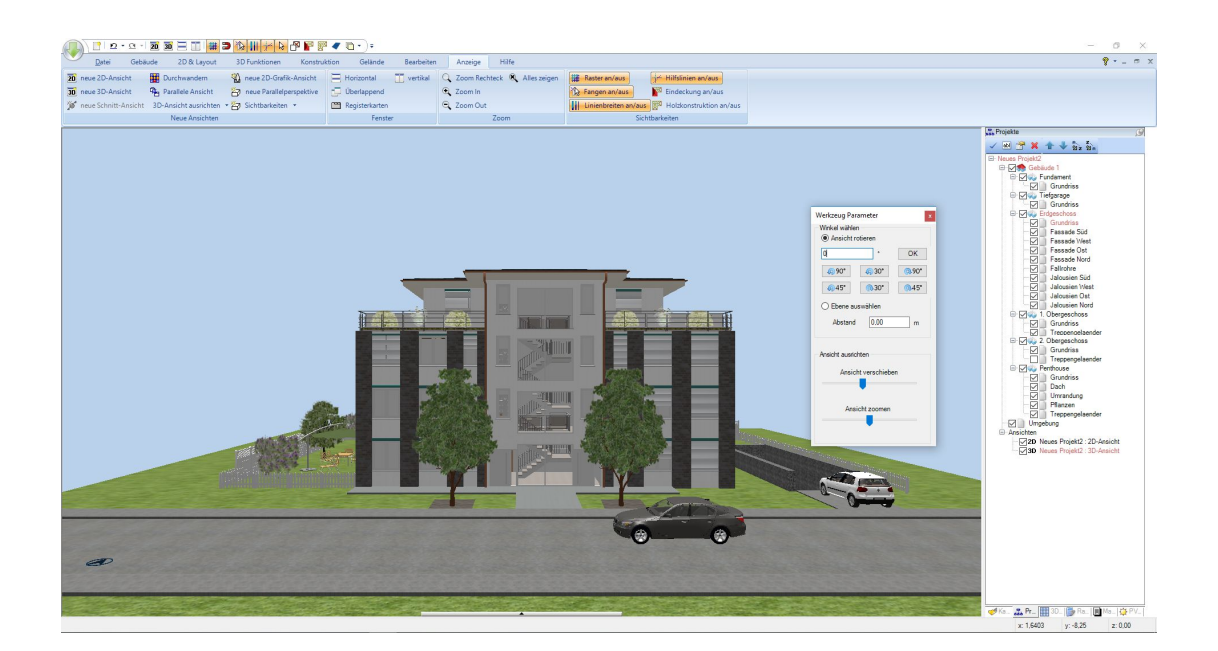

## **1.7 TÜREN IN 3D GEÖFFNET DARSTELLEN**

Türen lassen sich jetzt in 3D Ansichten geöffnet darstellen. Dazu selektieren Sie die Tür und wählen "Tür in 3D Ansicht öffnen…" aus dem Kontextmenü. Alternativ finden Sie die gleiche Option im Eigenschaften Dialog der Tür.

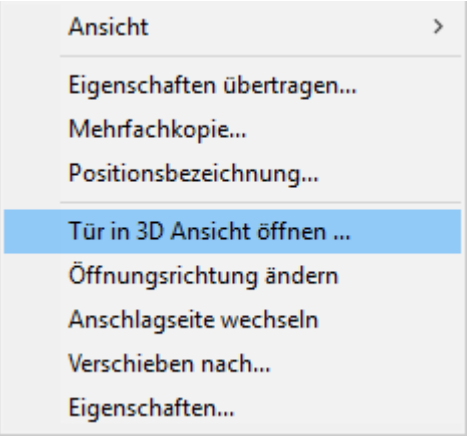

Das Kontextmenü öffnet dann einen Dialog, in dem Sie die Option aktivieren und einen Öffnungswinkel angeben können. Die Option wird benötigt, um die Tür auch wieder schließen zu können.

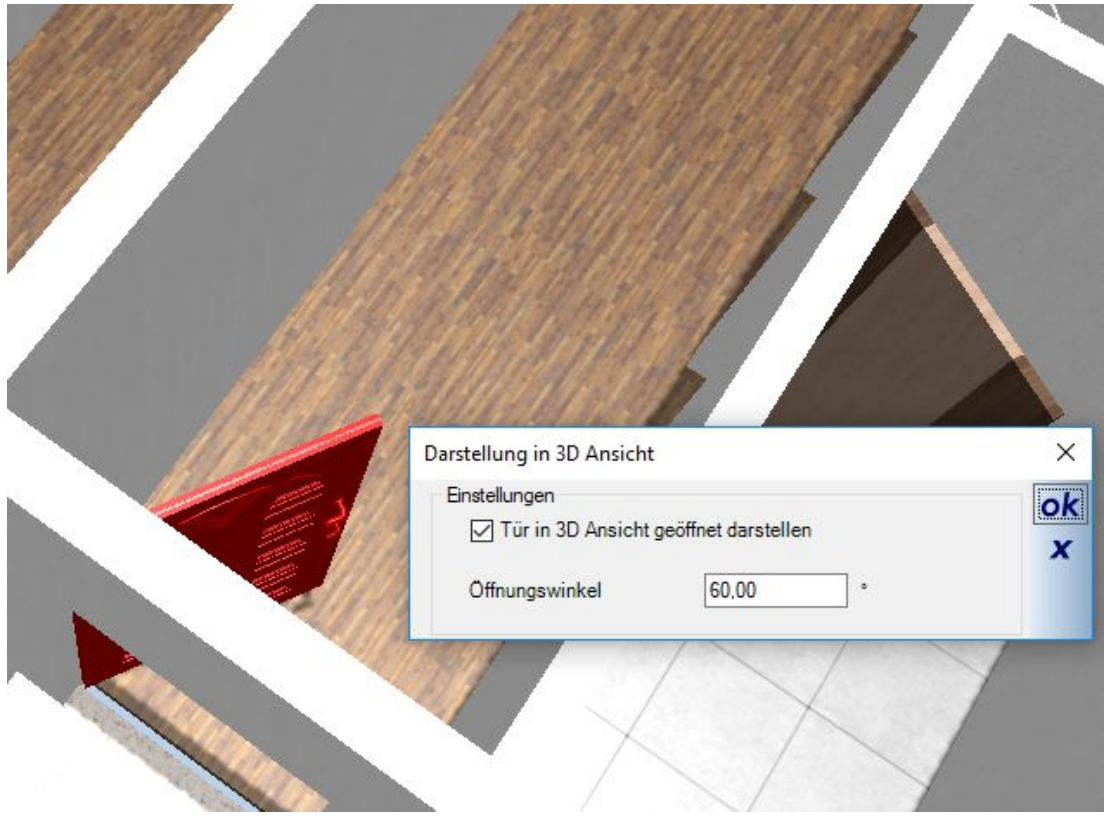

Diese Funktion wurde häufig gewünscht, um auch in 3D Ansichten für oben, z.B. für Wohnungsanzeigen, erzeugen zu können. Bislang waren in solchen Fällen weder Anschlag noch Öffnungsrichtung der Türen erkennbar. Aber auch für eine realistischere Darstellung der Szenen beim Durchwandern oder für 360 Grad Panorama Sequenzen, bei denen Sie sich von einem Raum in den anderen bewegen und nicht mehr durch geschlossene Türen laufen.

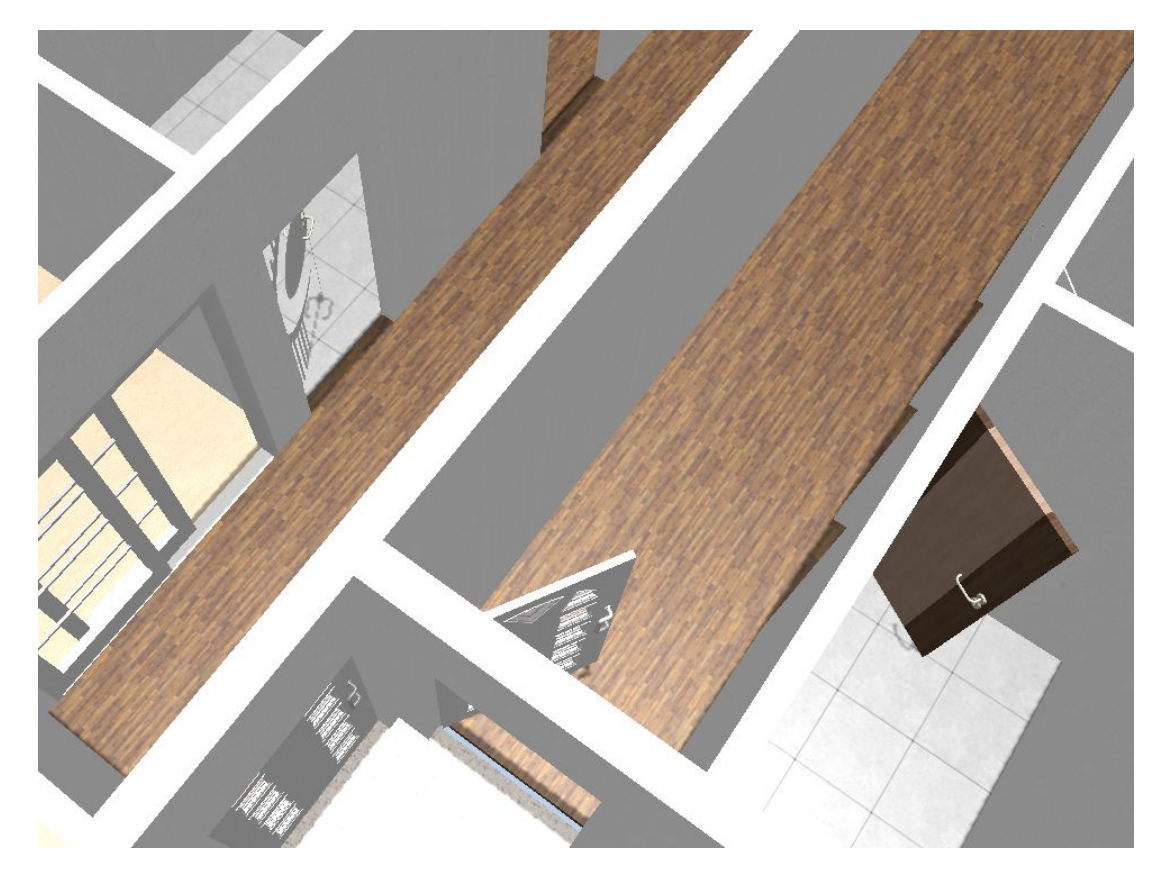

Die Option dreht immer das ganze Tür 3D Objekt, ist also sinnvollerweise nur für einflügelige Türen zu verwenden.

## **1.8 MEHR ALS 650 NEUE 3D OBJEKTE, FENSTERLÄDEN, JALOUSIEN, SCHIEBELÄDEN, HEIZUNGEN,….**

Fensterläden und Jalousien für alle gängigen Fensterformate. Daraus resultiert auch die große Anzahl. Vorteil ist, dass für praktisch jede Fenstergröße ein passendes 3D Objekt verfügbar sein sollte, so dass man die richtigen 3D Objekte ohne Skalierung des Objektes benutzen kann. Gerade die Skalierung solcher Objekte führt bei der 3D Visualisierung zu unrealistischen Darstellungen.

Bei den Jalousien kommt noch hinzu, dass nicht nur passende Breiten verfügbar sind, sondern für jede Breite auch entsprechend viele Bauhöhen. So kann man sein Gebäude u.a. mit Jalousien in verschiedenen Öffnungszuständen bestücken, wie das in der Realität auch meist zu sehen ist.

Siehe Beispielvisualisierungen eines Mehrfamiliengebäudes in Vorder- und Rückansicht:

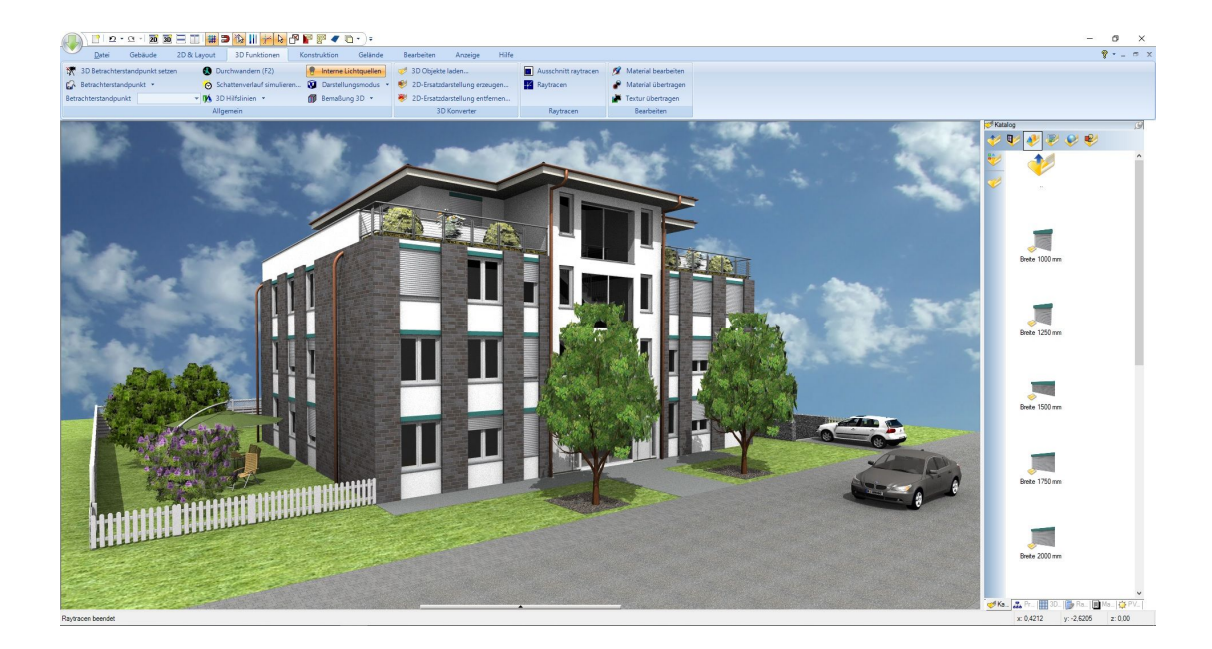

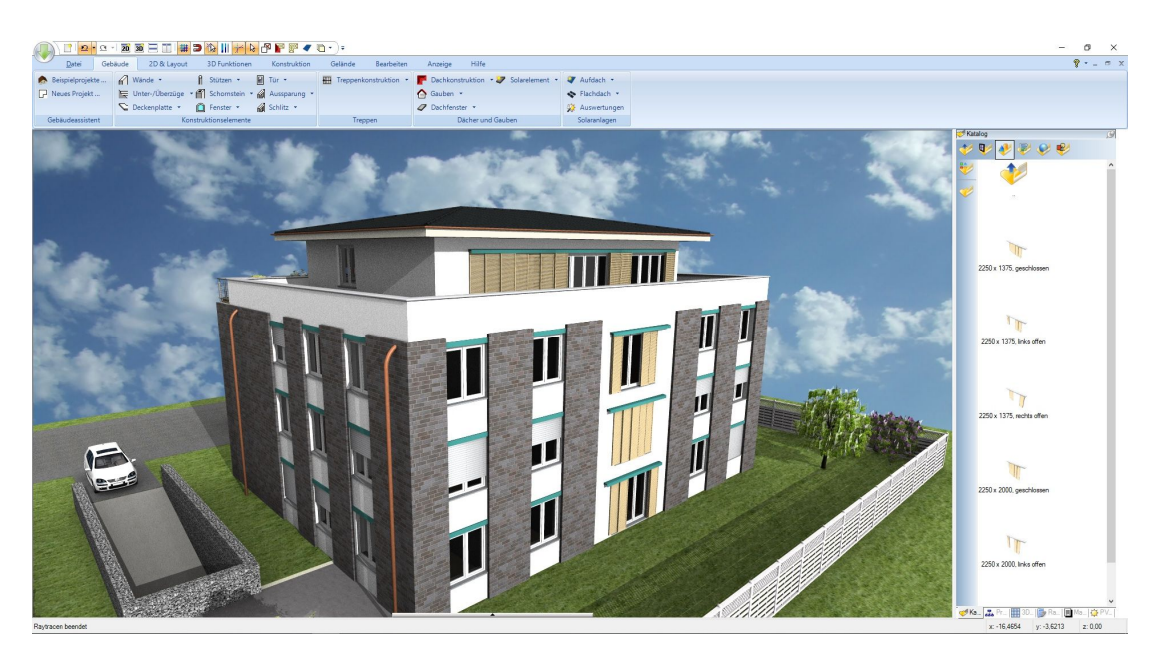

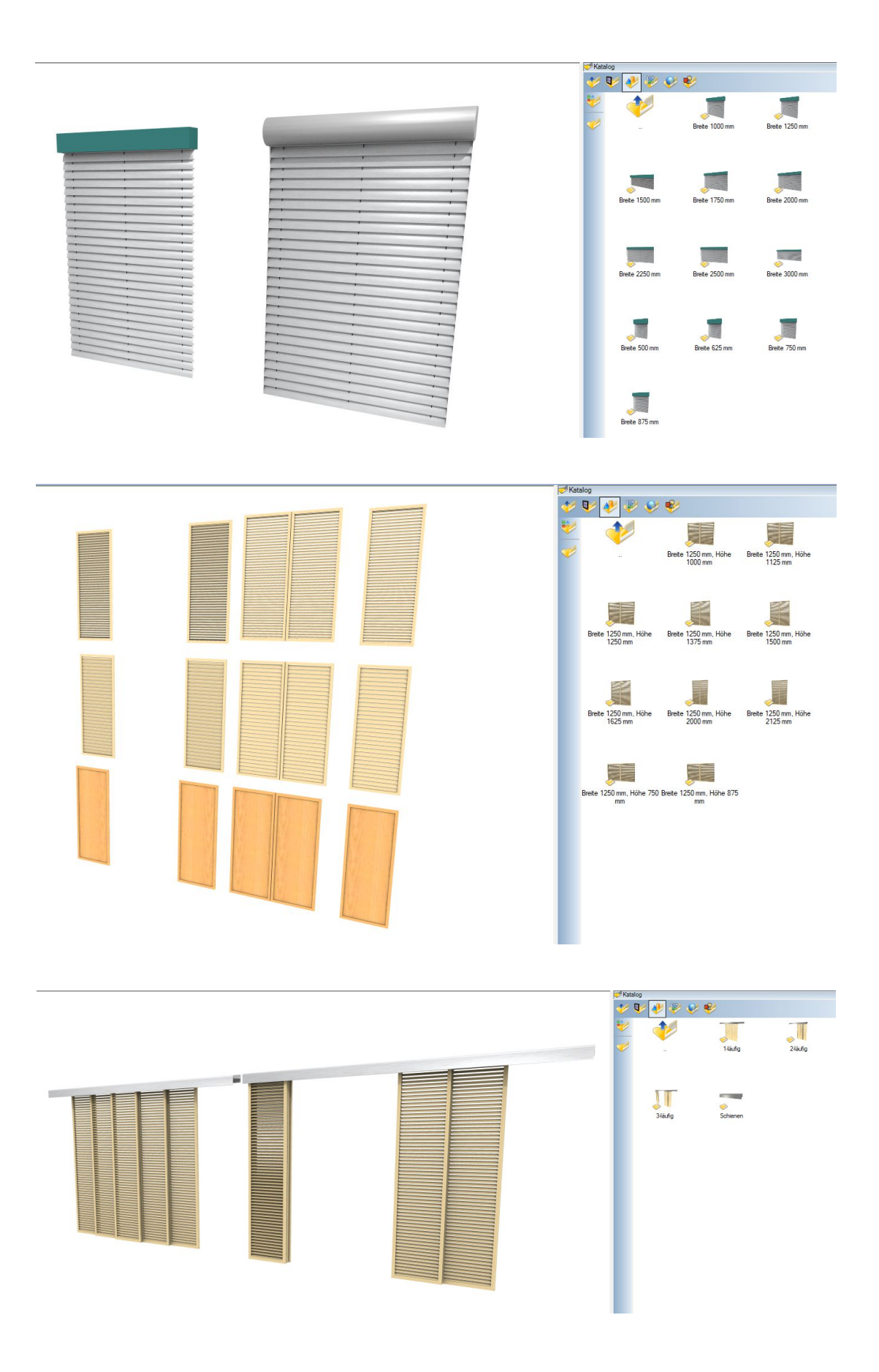

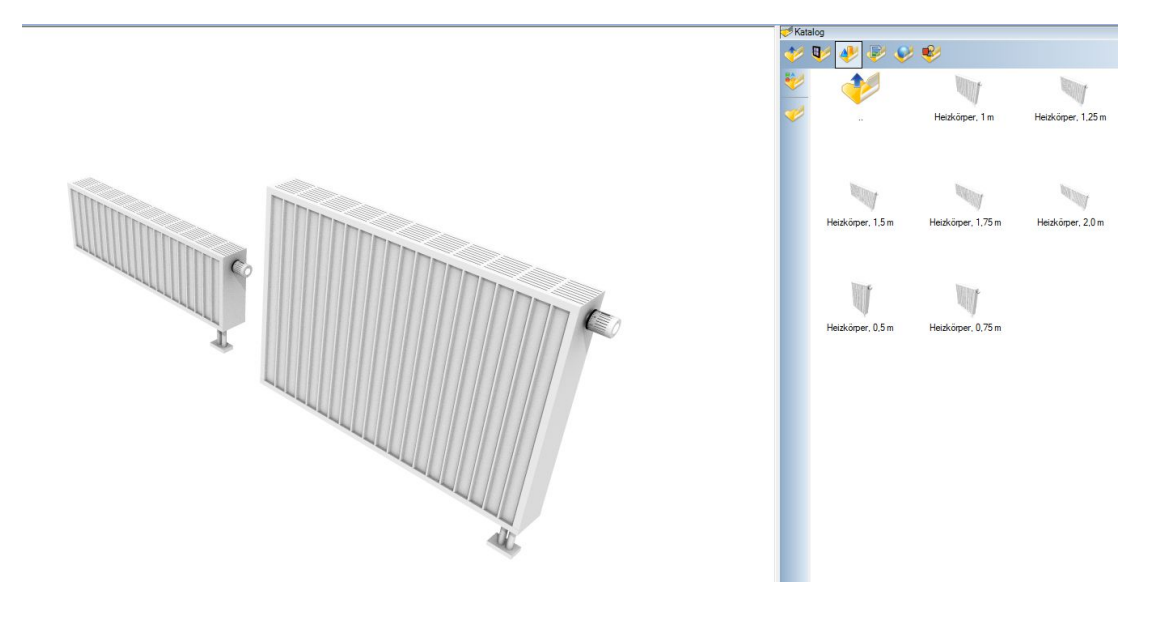

## **1.9 SONSTIGE VERBESSERUNGEN**

- Polygon messen Tool: Fängt auf den Anfangspunkt
- Änderungen beim Verlängern / Verkürzen von Wänden: Öffnungen, d.h. Fenster und Türen verschieben sich nicht mehr proportional zur Längenänderung, sondern behalten ihre Position. Sollte eine Wand so verkürzt werden, dass ein Element ganz oder teilweise außerhalb liegt, erfolgt eine Abfrage in der man festgelegen kann, ob es gelöscht oder innerhalb der Wand neu positioniert werden soll.
- Neue Mess-Variante: Polygon messen und automatisch die Fläche als Standardtext mit der Maus platzieren.

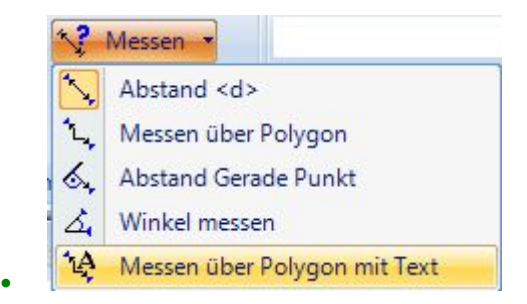

….